### 2017 年春季学期辅修、双学位报名系统使用说明

各学院:

本次辅修、双学位报名采用网上报名,以下为报名系统的使 用说明。

1、学生登录教务处网站,点击左上角"用户登录",点击"学 生";

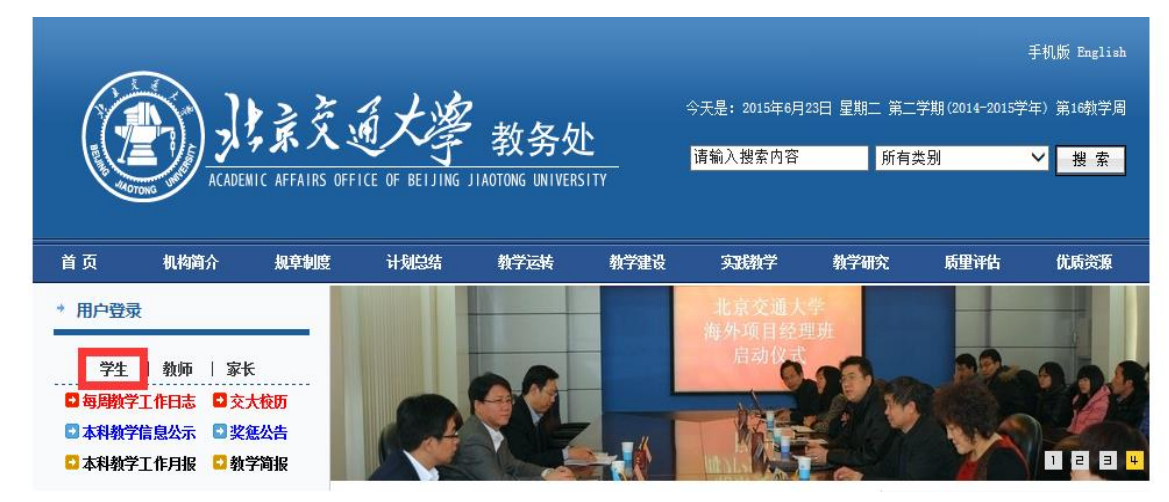

2、点击后,弹出如下页面,用户名:学号,密码:初始密码 为教务系统密码(如学生此前登录修改过密码,以自己设定的密 码为准:如忘记密码,点击"忘记密码"找回)。

 $-$ 

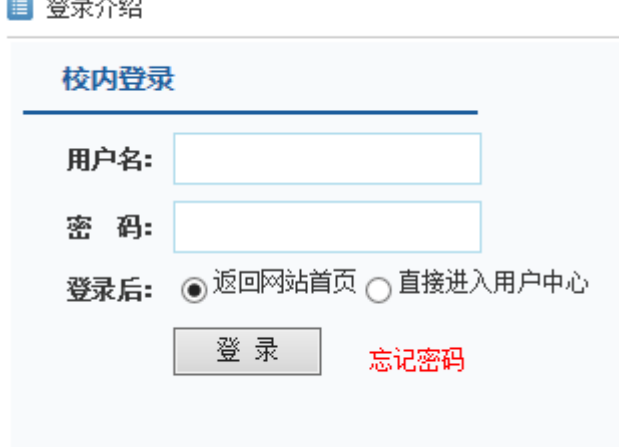

3、登录后,弹出如下页面,点击"进入个人中心"。

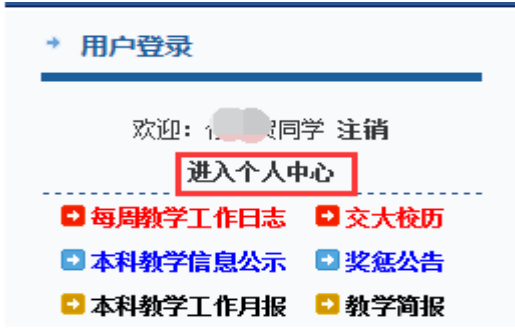

4、进入个人中心后,点击左侧"辅修双学位系统",进入报 名系统。

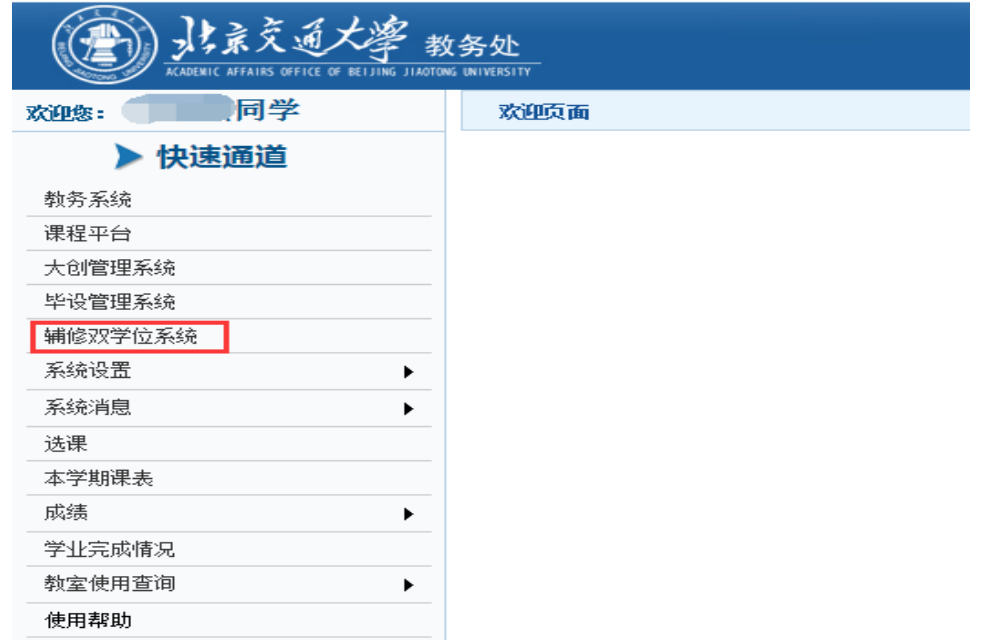

## 5、点击"学生学籍"。

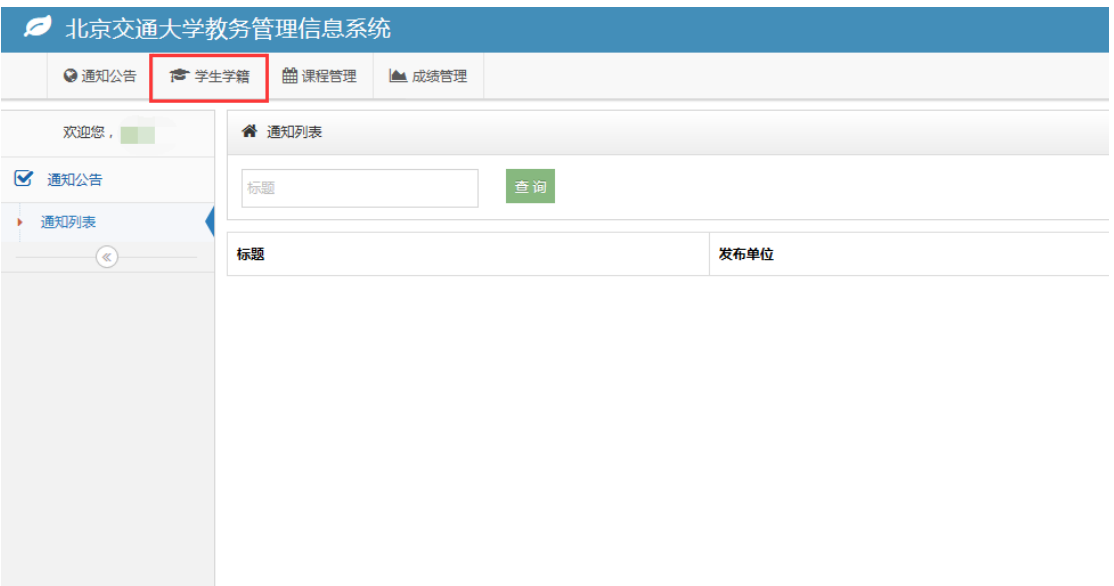

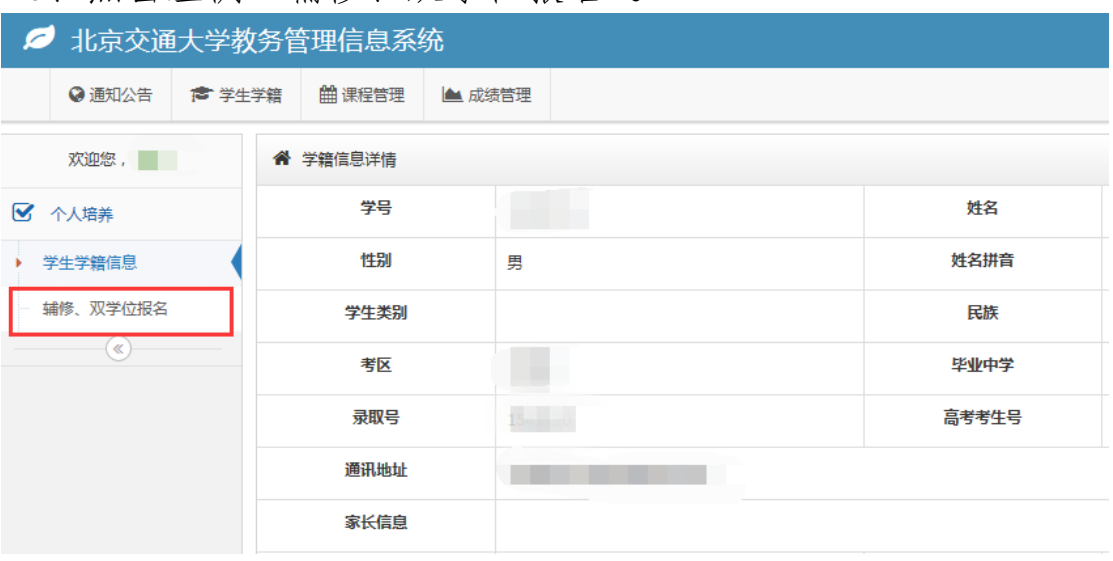

#### 、点击左侧"辅修、双学位报名"。

## 、点击后,显示下学期开设双学位专业,点击黄色按钮。

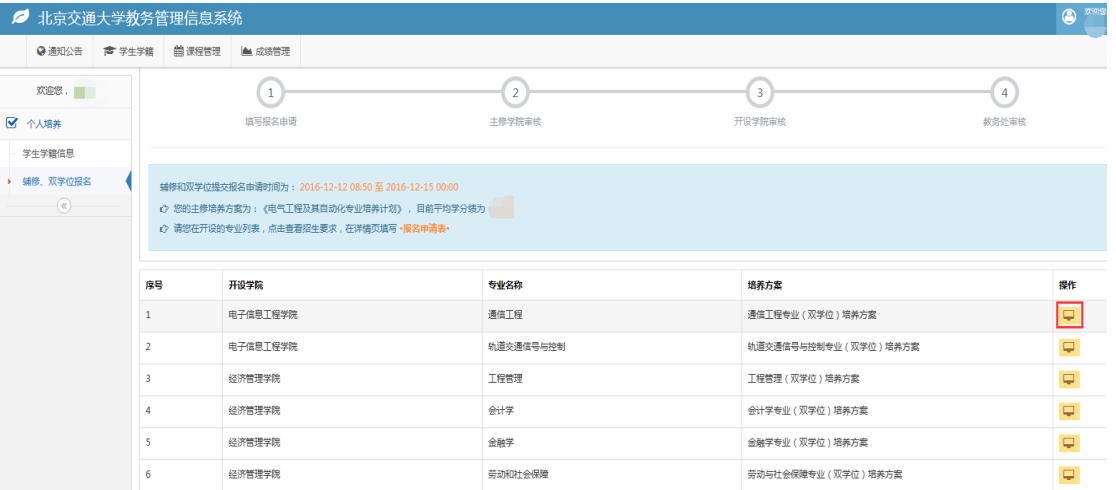

# 、弹出如下页面,点击"填写报名表"。

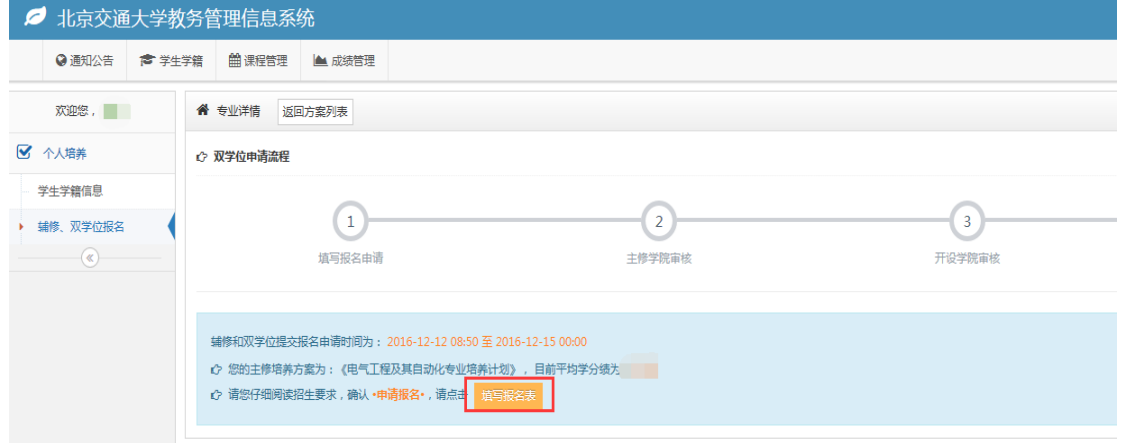

9、学生点击"保存",保存填写信息,信息可修改调整;点 击"保存并提交",报名表将提交至主修学院。

10、等待主修学院审核。主修学院未审核时,学生可撤回报 名表,更改"申请院系"、"申请专业"等信息。

11、主修学院审核通过后,报名表将提交至开设学院,等待 开设学院审核。

12、经开设学院和教务处审核后,确认最终录取名单。

13、学生登录系统查看录取结果。

教务处

#### 2016 年 12 月 12 日